# **O UNIVERSIDADE** RÉVORA

# **Configuração Evolution**

- Para poder configurar o cliente de email será preciso iniciá-lo. Se for a primeira vez que inicia o Evolution então o Assistente de Configuração é iniciado automaticamente.
- Clique em **Avançar** nas duas primeiras janelas de configuração até chegar ao passo 2.

## **Passo 1**

1. Clicar em **Adicionar**.

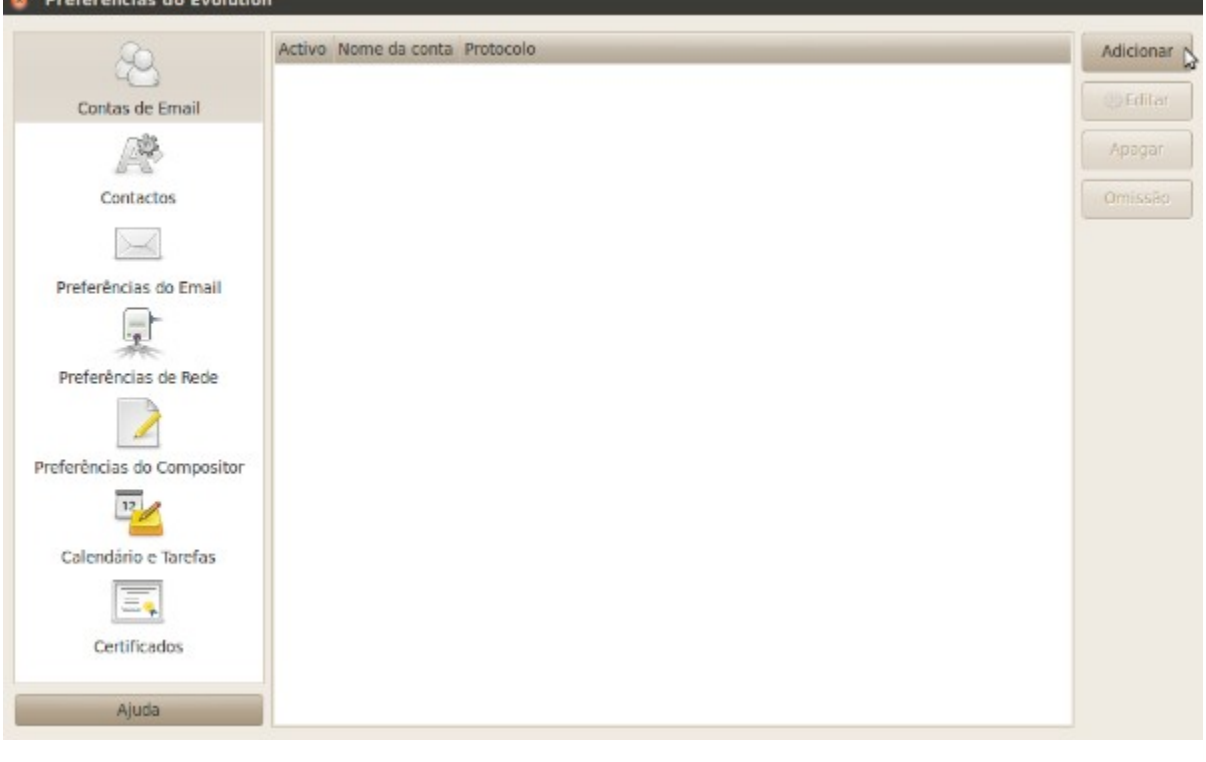

1. Inserir os dados pessoais do utilizador. **Nota**: inserir o nome de utilizador sem as aspas.

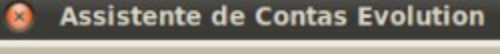

# **A Receber Mensagens**

Configure as seguintes definições de conta.

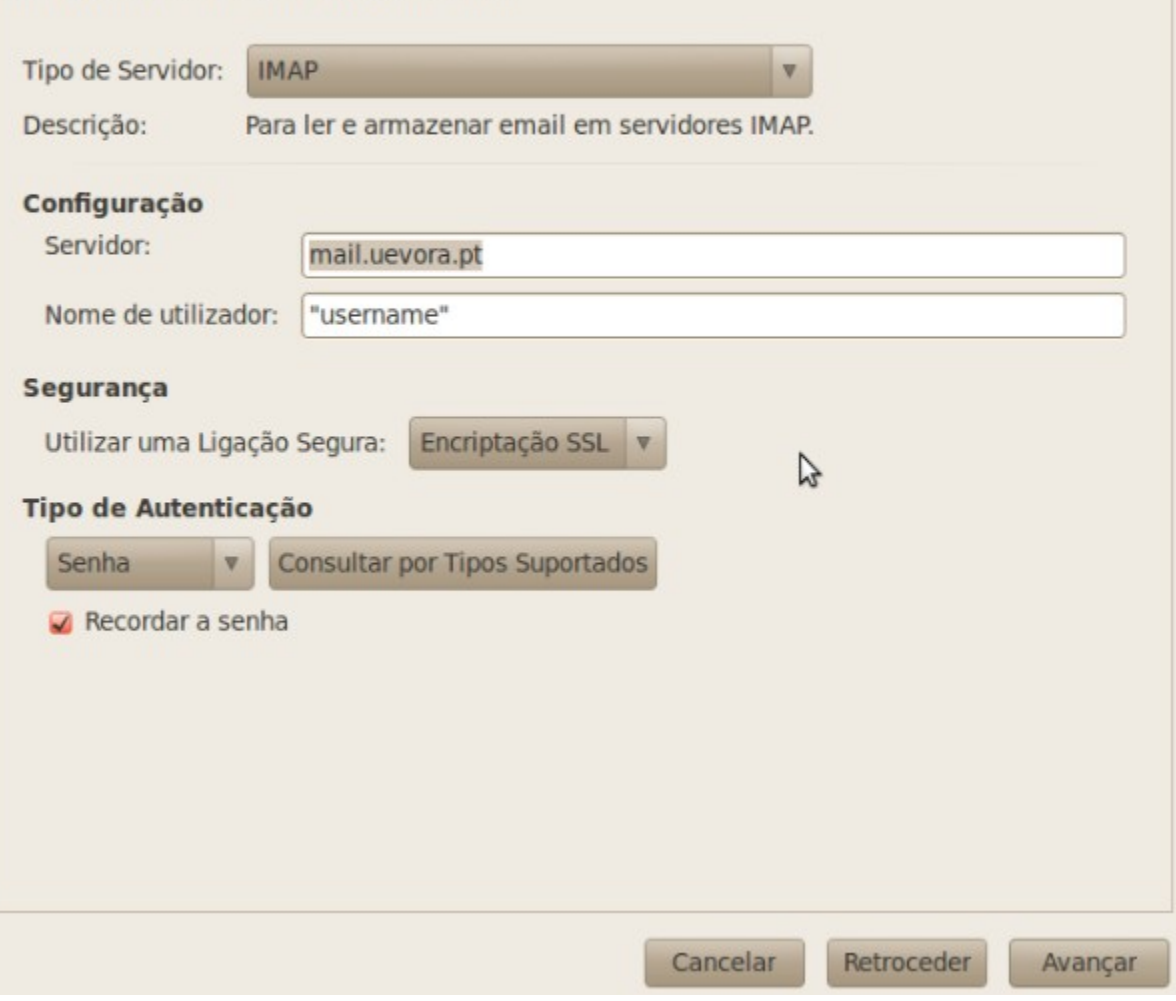

- Neste passo deve escolher o método de consulta da conta de email.
- Poderá escolher entre **POP** ou **IMAP**.
- 1. Seleccionar o tipo de Servidor desejado em **Tipo de Servidor**.
- 2. Inserir no campo Servidor: **mail.uevora.pt**.
- 3. Inserir no campo Nome de Utilizador: o username de acesso.
- 4. Seleccionar em Segurança: **Encriptação SSL**.
- 5. Seleccionar **Recordar senha**.
- 6. Clicar em **Avançar**.

### **Assistente de Contas Evolution** ۵

# **A Receber Mensagens**

Configure as seguintes definições de conta.

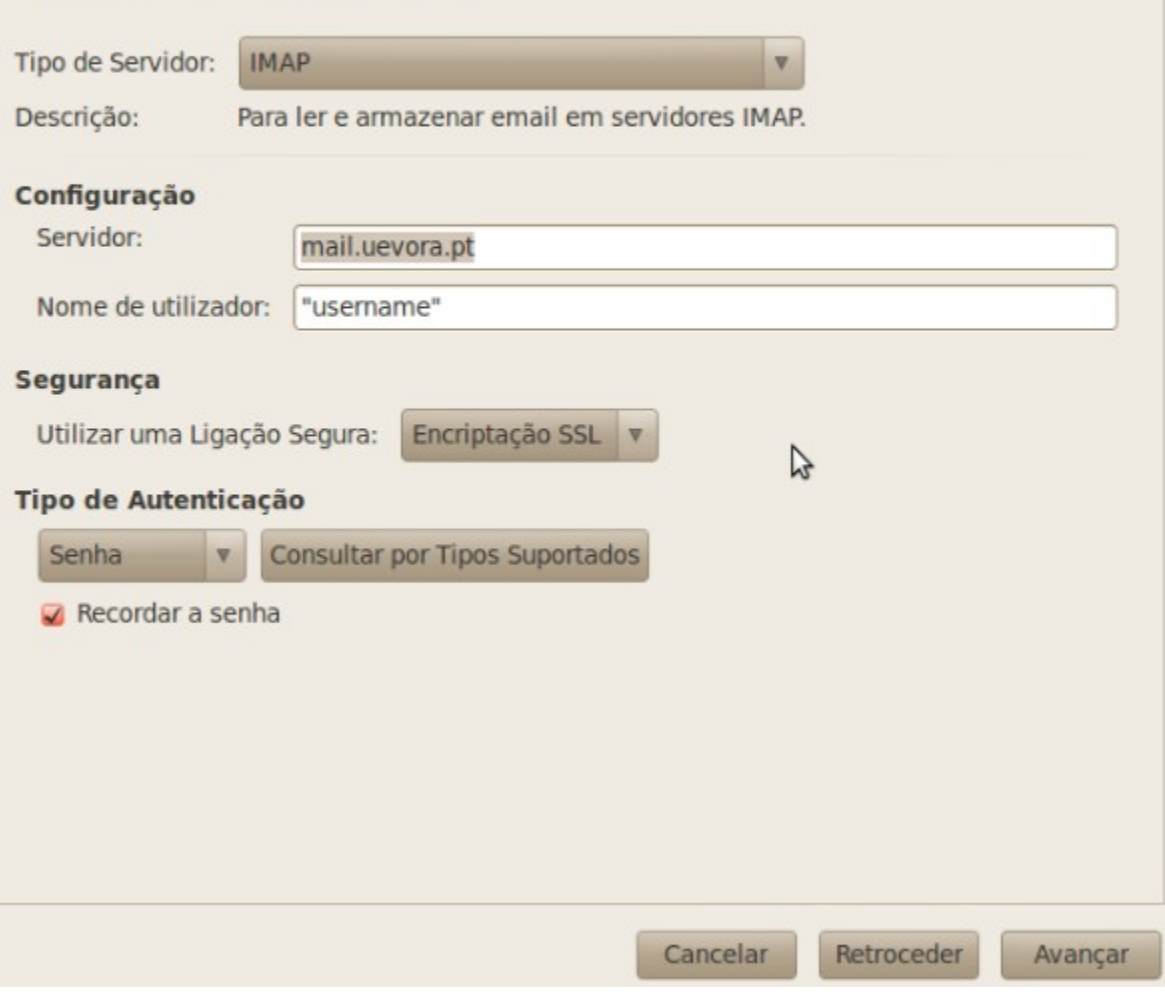

### **Configuração Pop**

● Todas as configurações são idênticas ao IMAP. Alterando o **Tipo de Servidor** para **POP**.

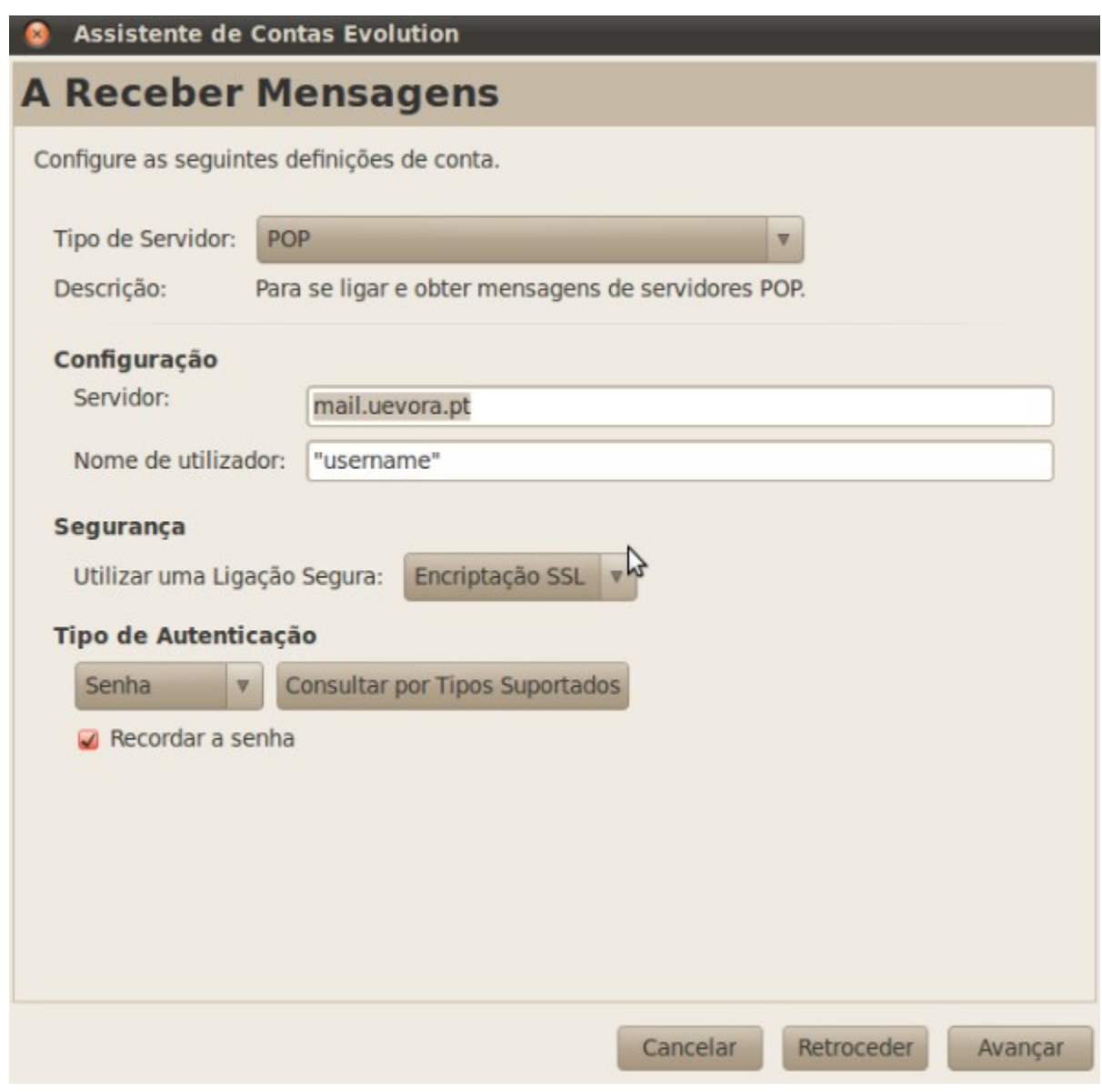

• Pode ajustar algumas configurações neste passo.

1. Clicar em **Avançar**.

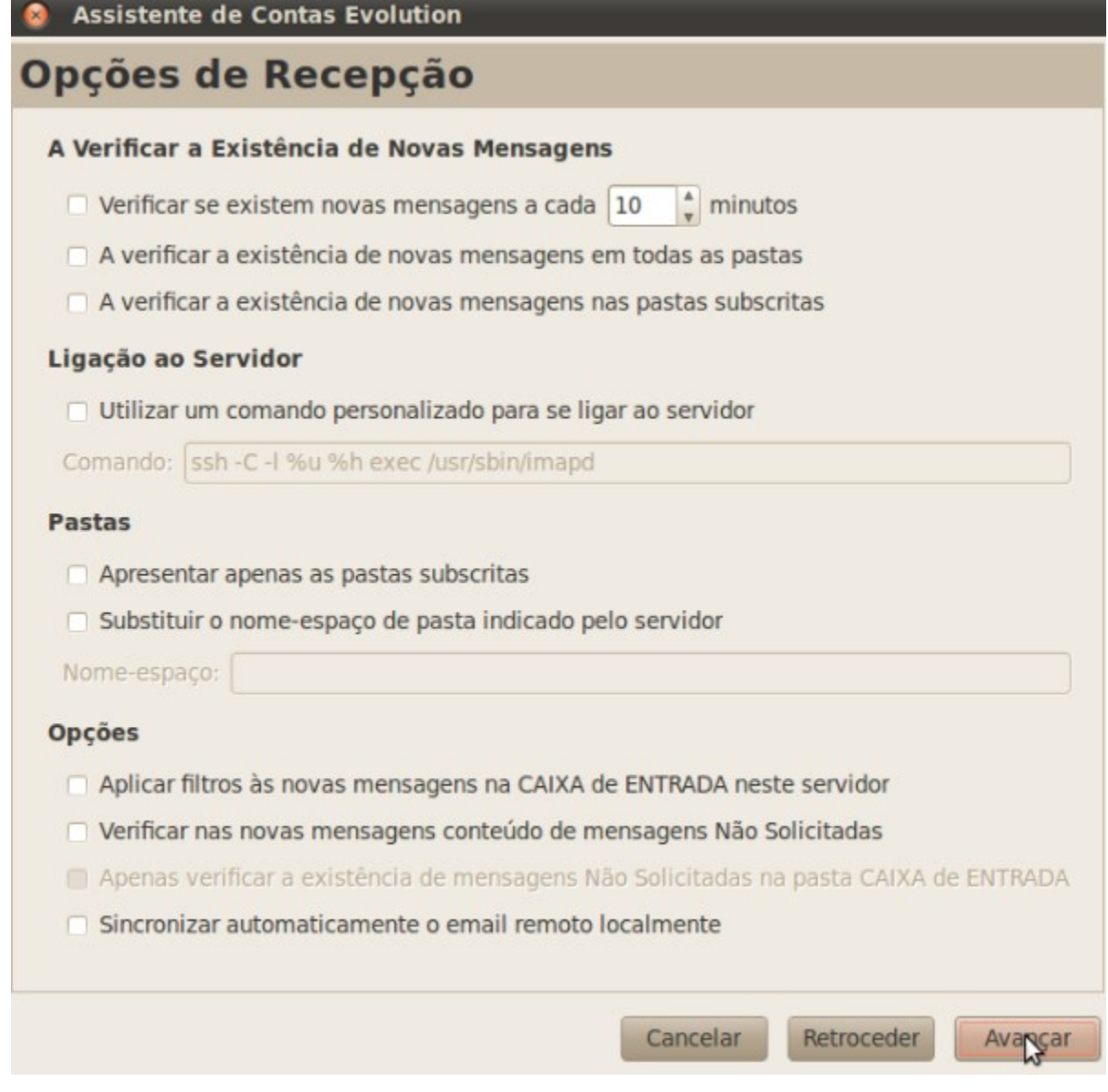

- 1. Seleccionar em Tipo de Servidor: **SMTP**.
- 2. Inserir em Servidor: **mail.uevora.pt**.
- 3. Seleccionar em Segurança: **Encriptação SSL**.
- 4. Clicar em **Criar**.

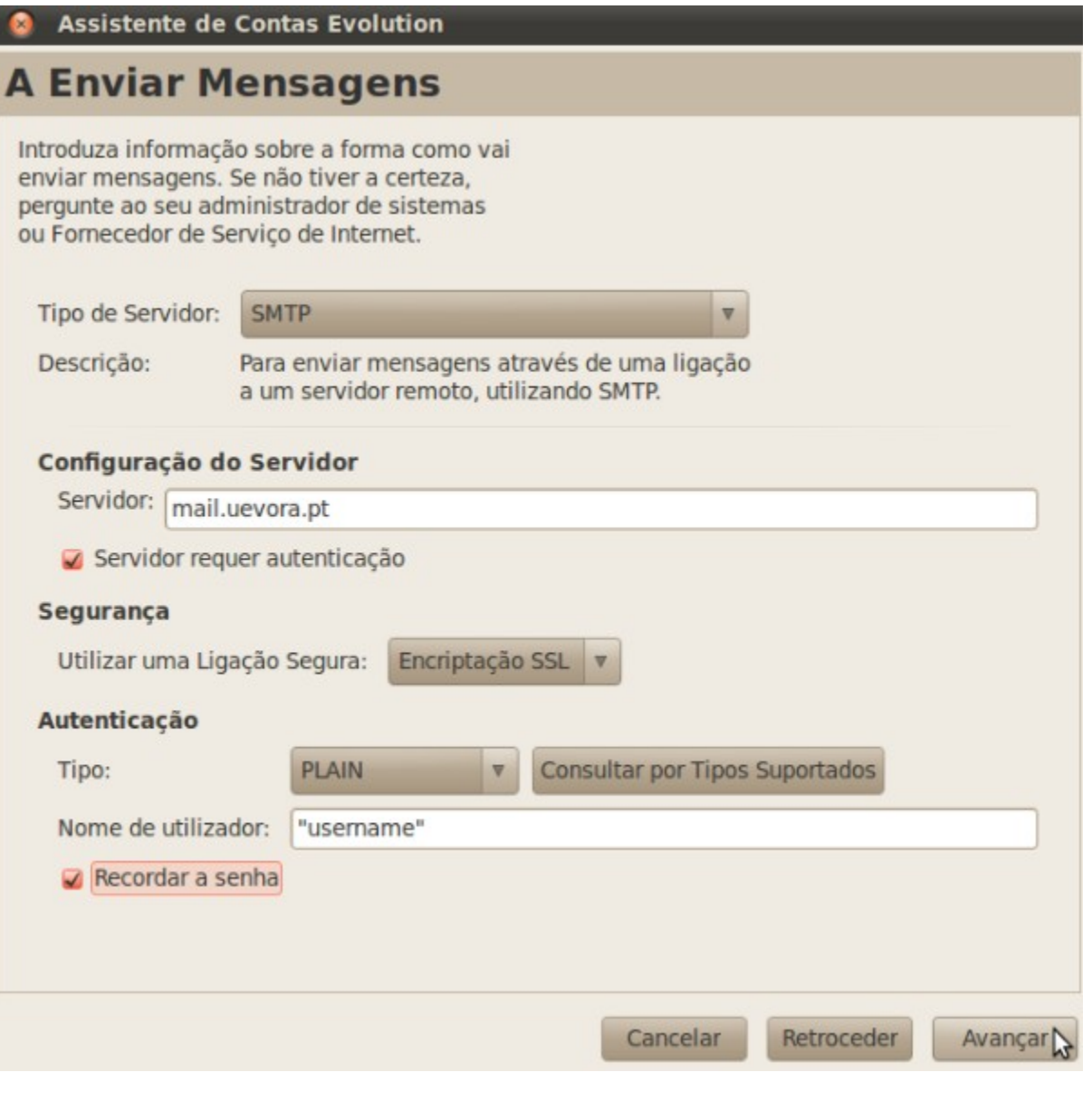

- 1. Inserir uma descrição para a conta de email.
- 2. Clicar em **Avançar**.

### **Assistente de Contas Evolution**  $\bullet$

# **Gestão de Contas**

Introduza no espaço abaixo um nome descritivo para esta conta. Este nome será utilizado apenas para apresentação.

### Informação de Conta

Indique o nome pelo qual deseja referir-se a esta conta. Por exemplo: "Trabalho" ou "Pessoal"

![](_page_6_Picture_45.jpeg)

1. Para finalizar a configuração clicar em **Aplicar**.

![](_page_7_Picture_3.jpeg)